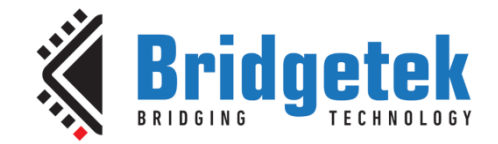

# **Application Note**

# **BRT\_AN\_063**

# **FT9xx Programming, Debugging and Troubleshooting**

**Version 1.0**

**Issue Date: 29-08-2023**

This document shows FT9xx programming and debugging methods and troubleshooting when developing with FT9xx MCU.

Use of Bridgetek devices in life support and/or safety applications is entirely at the user's risk, and the user agrees to defend, indemnify and hold Bridgetek harmless from any and all damages, claims, suits or expense resulting from such use.

> **Bridgetek Pte Ltd (BRTChip)** 1 Tai Seng Avenue, Tower A #03-05, Singapore 536464 Tel: +65 6547 4827 Web Site: [http://www.brtchip.com](http://www.brtchip.com/) Copyright © Bridgetek Pte Ltd

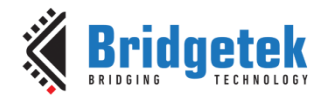

# **Table of Contents**

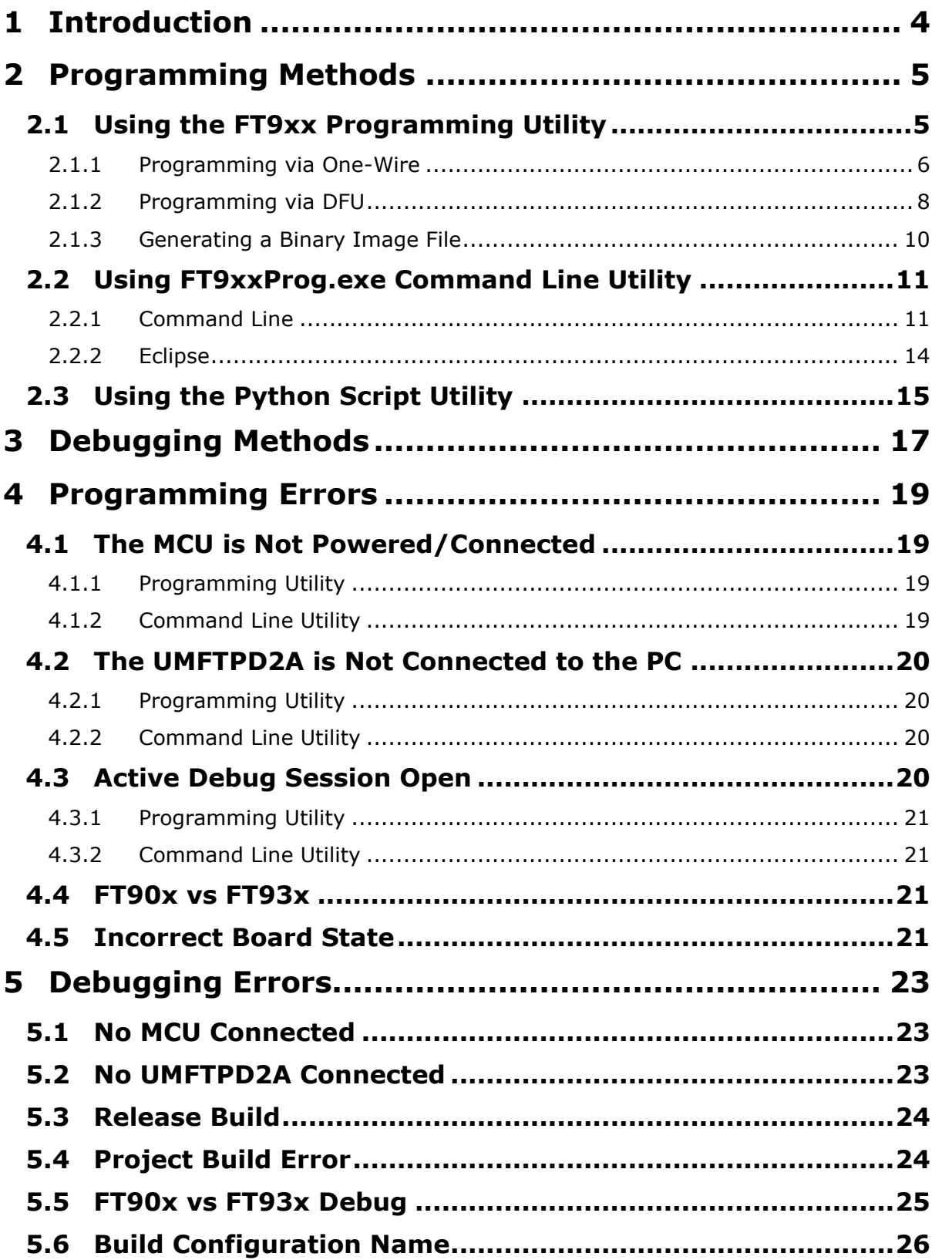

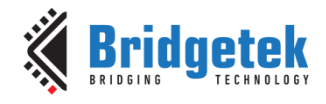

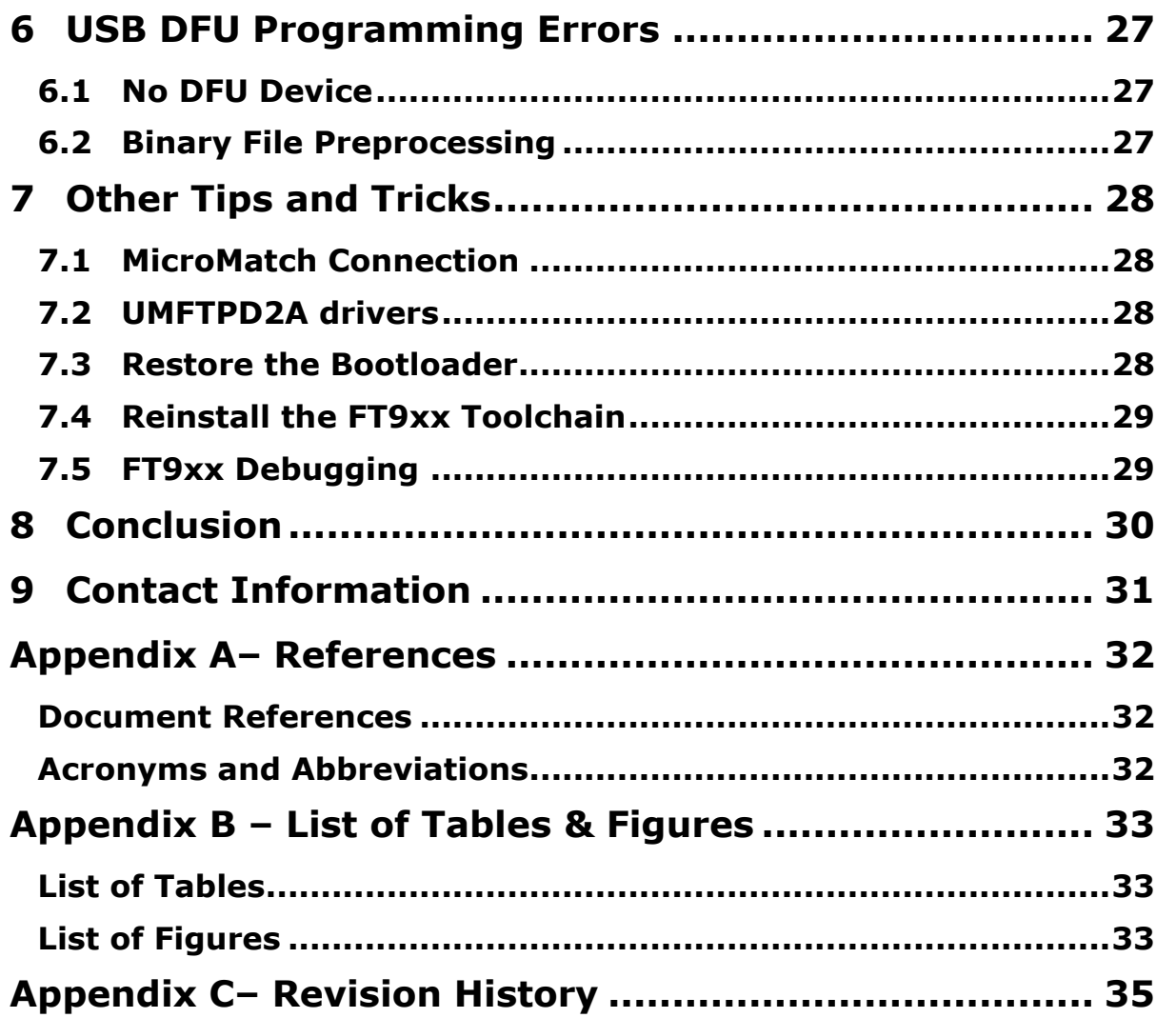

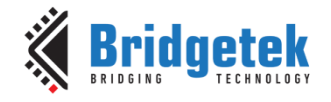

# <span id="page-3-0"></span>**1 Introduction**

Bridgetek's MCU family consists of **FT90x** and **FT93x** MCUs.

Based upon Bridgetek's proprietary FT32 high-performance, 32-bit RISC core, the FT9xx series provides a plethora of connectivity options, making it the ideal choice for advanced technology bridging solutions. By executing instructions from program memory in RAM, rather than Flash Memory, the FT9xx can operate at true Zero Wait States (0WS) up to 100MHz with 310 DMIPS performance.

The [FT9xx Toolchain](https://brtchip.com/ft9xx-toolchain/) provides developers with debug and programming abilities which are used in the development and production stages of a project.

This document shows programming and debugging methods and details common problems when developing with FT9xx MCUs and how to overcome them.

This version of the document specifically deals with programming the FT9xx on Microsoft Windows systems. Please contact Bridgetek for details of alternative provisions for Linux-based systems.

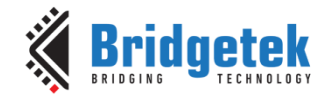

# <span id="page-4-0"></span>**2 Programming Methods**

There are three ways to program the FT9xx MCU as described in this section.

A programming board such as the UMFTPD2A is required for Sections [2.1](#page-4-1) and [2.2.](#page-10-0)

## <span id="page-4-1"></span>**2.1 Using the FT9xx Programming Utility**

Bridgetek has provided a GUI utility to program the FT9xx MCU. This is provided with the FT9xx Toolchain and can be found on the desktop after installation. [Figure 1](#page-4-2) shows the initial launch window.

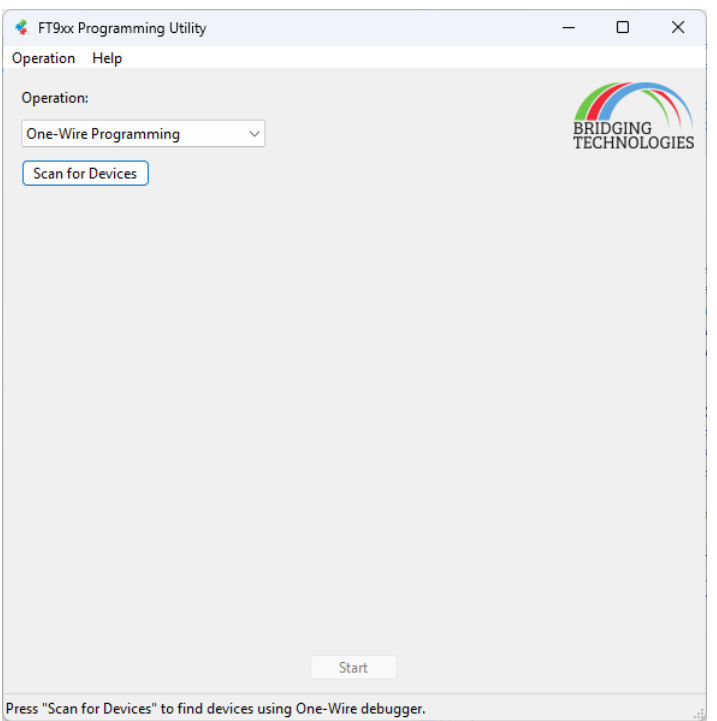

**Figure 1 - FT9xx Programmer**

<span id="page-4-2"></span>The operation of the utility is selected by the "Operations" box. The operations available are shown in [Figure 2.](#page-4-3)

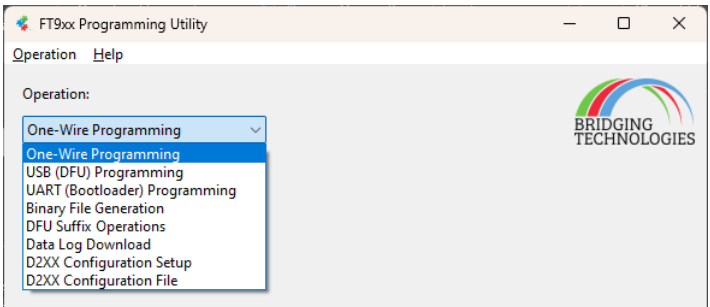

#### <span id="page-4-3"></span>**Figure 2 - FT9xx Programming Operation Selection**

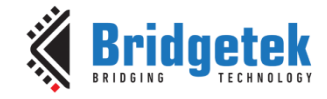

### <span id="page-5-0"></span>**2.1.1 Programming via One-Wire**

The first operation is "One-Wire Programming". This will program a binary image (produced by the compiler with the ".bin" extension) to a device.

First click on the "Scan for Devices" button. This will perform a scan for programming devices and any FT9xx device connected to them.

**Note:** Once a Scan for Devices operation has been performed the device will be reset by the programmer if another operation is selected.

After the scan is complete the first device found will be selected. An example is shown in [Figure 3.](#page-5-1) Click on the button beside the "Binary File" box to browse for a file to program to the device. The type of the device is automatically filled in and cannot be changed.

The option for Flash Memory or Program Memory can be selected to change where the binary file is programmed. If it is in Program Memory then it will be run from there after programming is complete. For Flash Memory the device will be reset to allow the program to be run.

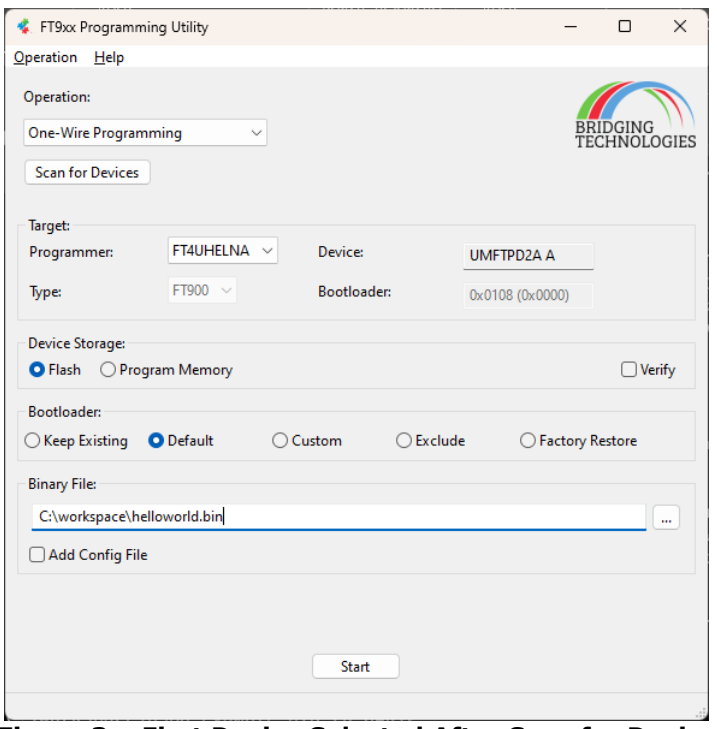

**Figure 3 – First Device Selected After Scan for Device**

<span id="page-5-1"></span>A bootloader option is included. This can be used for advanced operations on the device.

The Keep Existing option will prevent the program from overwriting any bootloader currently on the device, this may be because it has been modified previously.

The Exclude option must only be used when the device does not need a bootloader and will not require debugging. It is not recommended to use this option.

The Custom option allows modification of the default bootloader before it is programmed to the device. When the bootloader presents a DFU interface it will use the VID, PID and BCD from these settings. The bootloader timeout is a time that it waits after reset for a UART connection from the PC system before running the program stored in Flash Memory. Options are shown in [Figure 4.](#page-6-0)

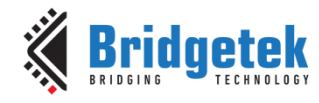

### **BRT\_AN\_063 FT9xx Programming, Debugging and Troubleshooting**

Version 1.0

Document No.: BRT\_000285 Clearance No.: BRT#200

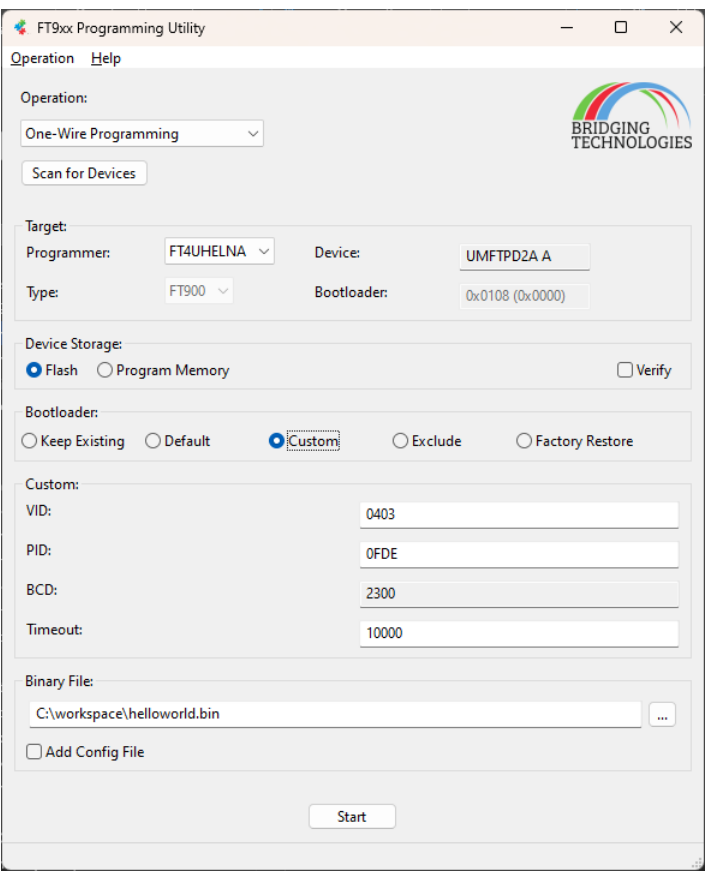

**Figure 4 – Bootloader Custom Options**

<span id="page-6-0"></span>A Factory Restore will not program any image to the device, just erase the Flash Memory and restore the default bootloader to the device.

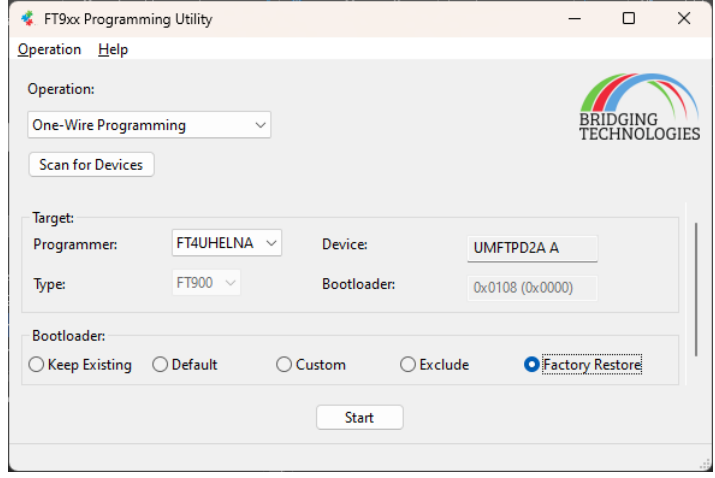

**Figure 5 – Factory Restore**

<span id="page-6-1"></span>The Add Config File option is used when another binary file is to be placed in Program Memory or Flash Memory at a set location. For example, a program may use a config file for additional information which could be device specific. The D2XX library for FT9xx will use a config file for setup information for the D2XX ports created.

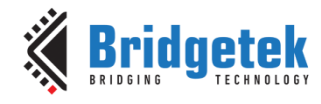

#### **BRT\_AN\_063 FT9xx Programming, Debugging and Troubleshooting**  Version 1.0

Document No.: BRT\_000285 Clearance No.: BRT#200

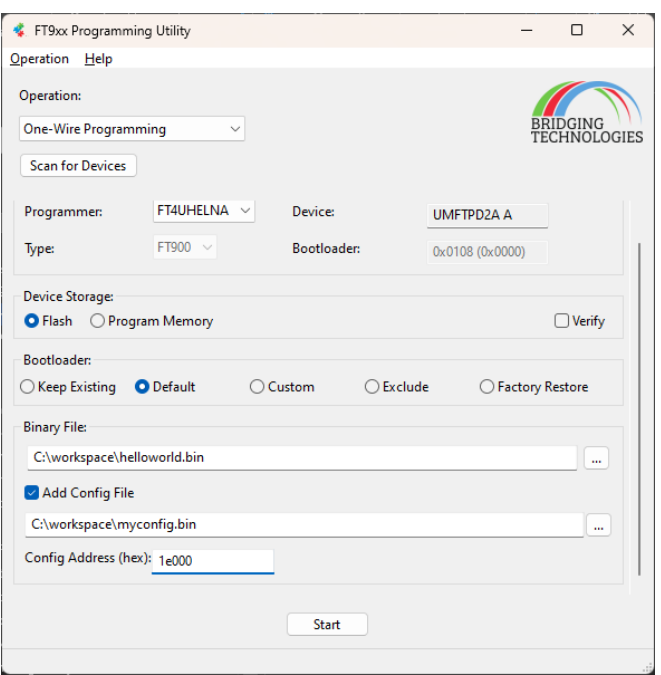

**Figure 6 – Setting a Config File**

### <span id="page-7-2"></span><span id="page-7-0"></span>**2.1.2 Programming via DFU**

A USB DFU interface is pre-programmed into production ICs and modules.

This allows users to program via the USB device interface rather than using the UMFTPD2A programming module. This is ideal for production or field updates. It's not suited for development purposes as the DFU interface can be easily removed by programming firmware devoid of the USB DFU capability.

The programmable binary file generated from the Eclipse IDE requires a DFU-suffix added and file padding before it can be programmed over the USB DFU interface. [Figure 7](#page-7-1) shows the programming utility with the operation set to "DFU Suffix Operations".

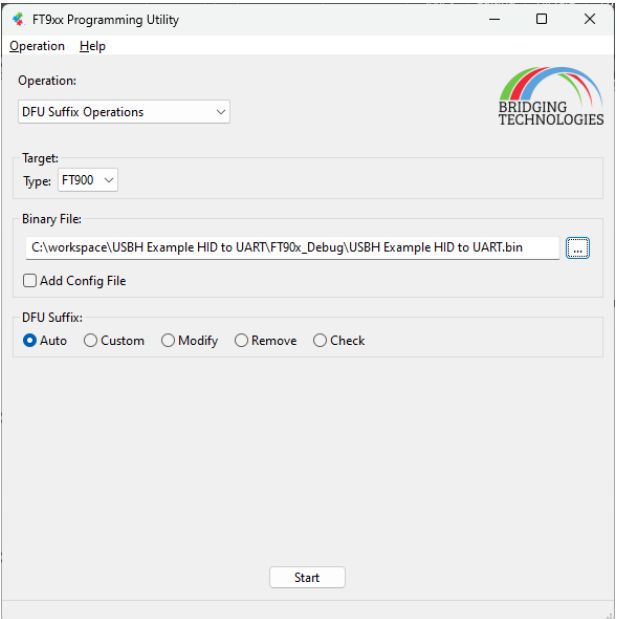

<span id="page-7-1"></span>**Figure 7 – Add DFU-Suffix**

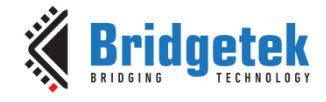

The default suffix will be suitable for use with the built-in DFU firmware on production ICs. DFU Firmware can be modified to accept different settings to prevent incorrect images being loaded. This is achieved be adding a "custom" suffix as shown in [Figure 8.](#page-8-0)

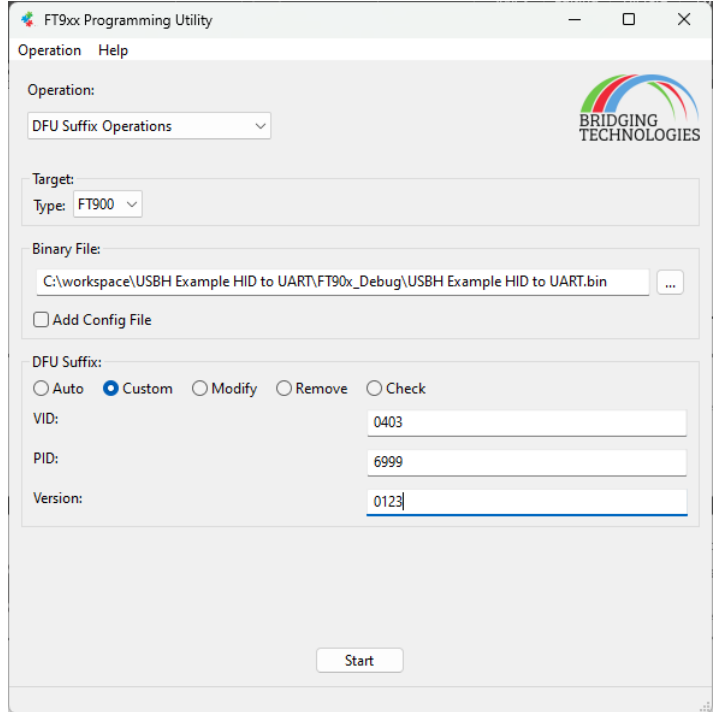

**Figure 8 – Add Custom DFU-Suffix Options**

<span id="page-8-0"></span>Once this one-time step is complete, the FT9xx Programming Utility can be used to program via the USB DFU interface as shown in [Figure 9](#page-8-1) and [Figure 10.](#page-9-1)

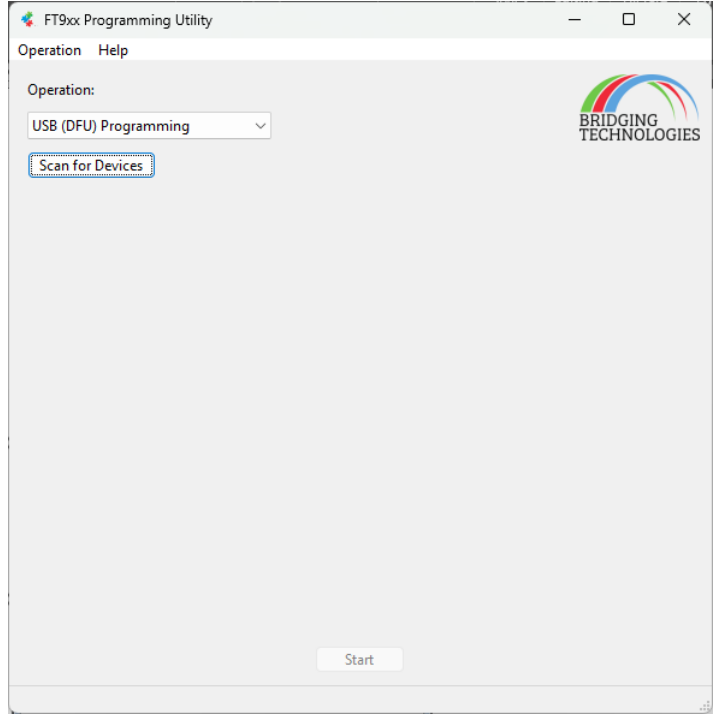

<span id="page-8-1"></span>**Figure 9 – Program via USB DFU**

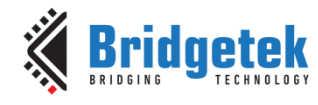

#### **BRT\_AN\_063 FT9xx Programming, Debugging and Troubleshooting**  Version 1.0

Document No.: BRT\_000285 Clearance No.: BRT#200

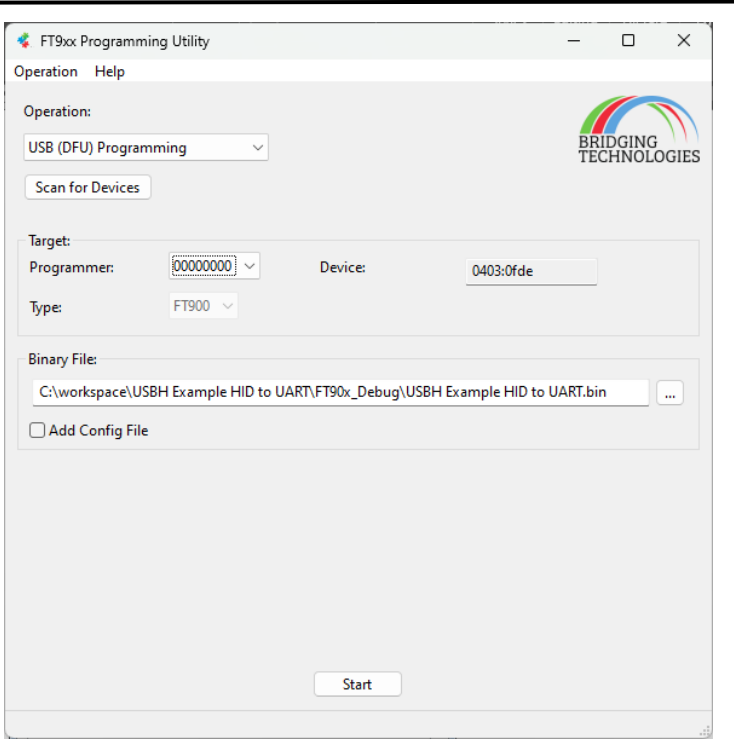

**Figure 10 – USB DFU Programming**

### <span id="page-9-1"></span><span id="page-9-0"></span>**2.1.3 Generating a Binary Image File**

If an image file needs to be generated for use, then the "Binary File Generation" option is used. This works similarly to the other methods except that the output is an image file rather than programming the device.

The image is the size of the entire Flash Memory and includes the bootloader.

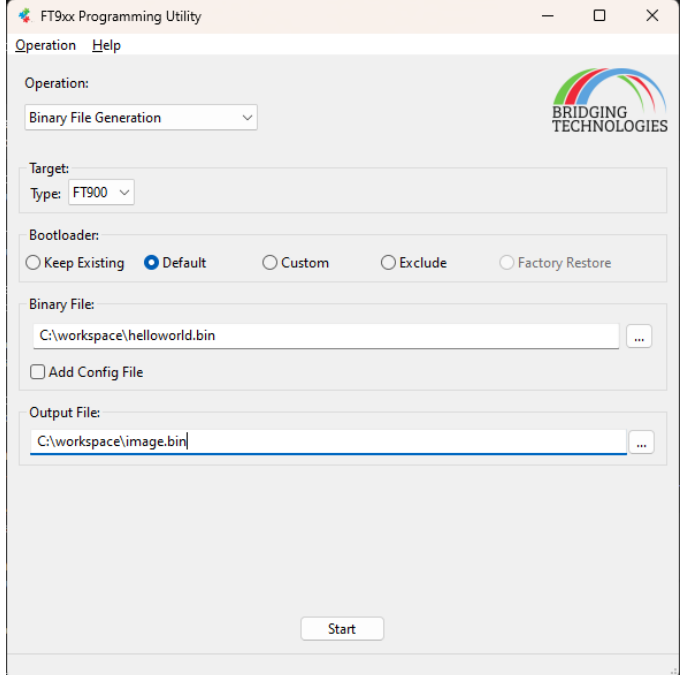

<span id="page-9-2"></span>**Figure 11 – Image File Generation**

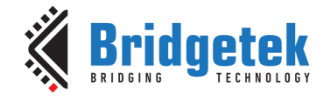

[Figure 11](#page-9-2) shows a file called "image.bin" being created from one called "helloworld.bin".

### <span id="page-10-0"></span>**2.2 Using FT9xxProg.exe Command Line Utility**

Bridgetek has also provided a command line utility (included within the FT9xx Toolchain). This can be run from a command prompt, script or another utility. It can also be run from within Eclipse for FT9xx.

### <span id="page-10-1"></span>**2.2.1 Command Line**

From a command prompt or PowerShell on Windows, the program can be run.

C:\workspace> FT9xxProg.exe –loadflash '.\FT90x\_Debug\USBH Example HID to UART.bin' – onewire Initializing… Device = FT900 Erasing… Still erasing… Flash programming progress: [=========================] 100%

The --help parameter passed to the utility will print the latest command line arguments and their meaning to the screen.

C:\workspace> FT9xxProg.exe --help

The command line arguments are split into "Operations", "Interfaces" and "Options" sections.

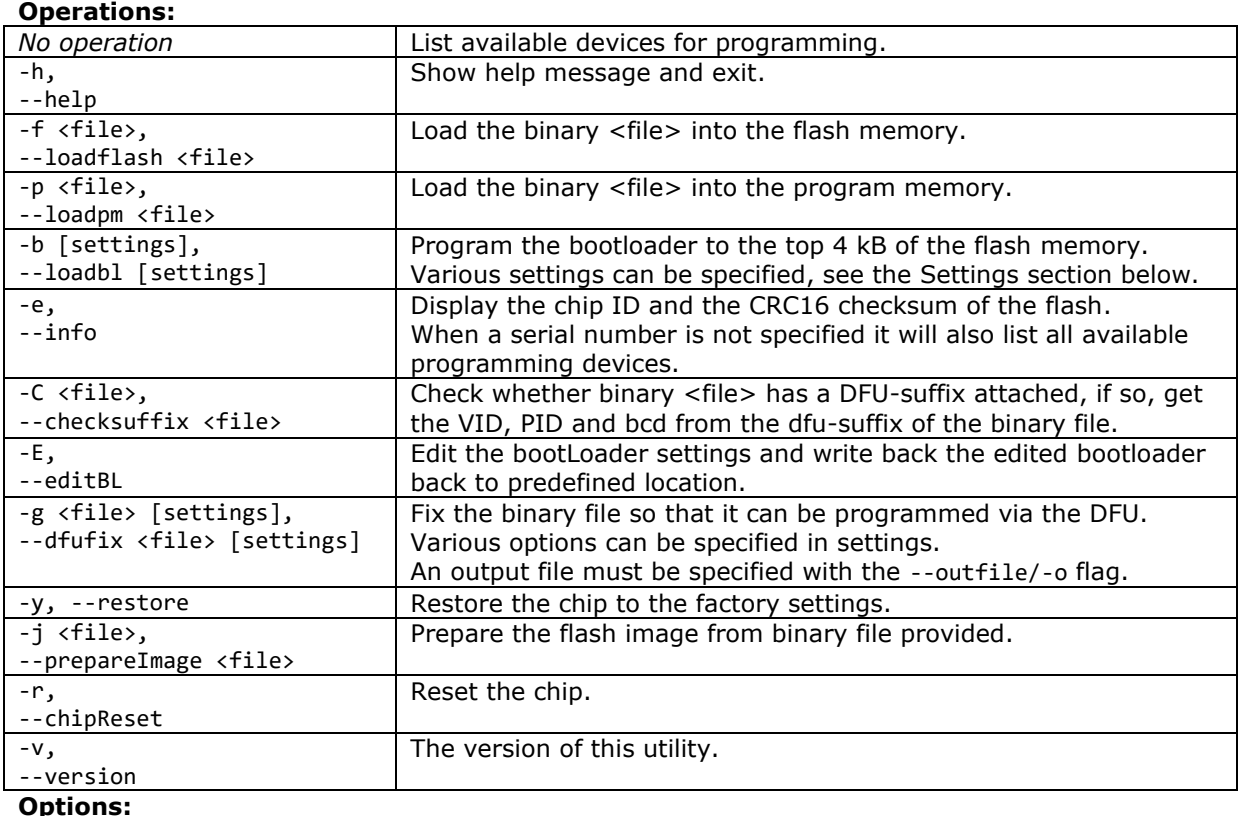

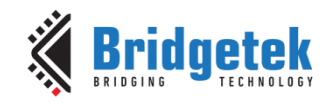

### **BRT\_AN\_063 FT9xx Programming, Debugging and Troubleshooting**

Version 1.0

Document No.: BRT\_000285 Clearance No.: BRT#200

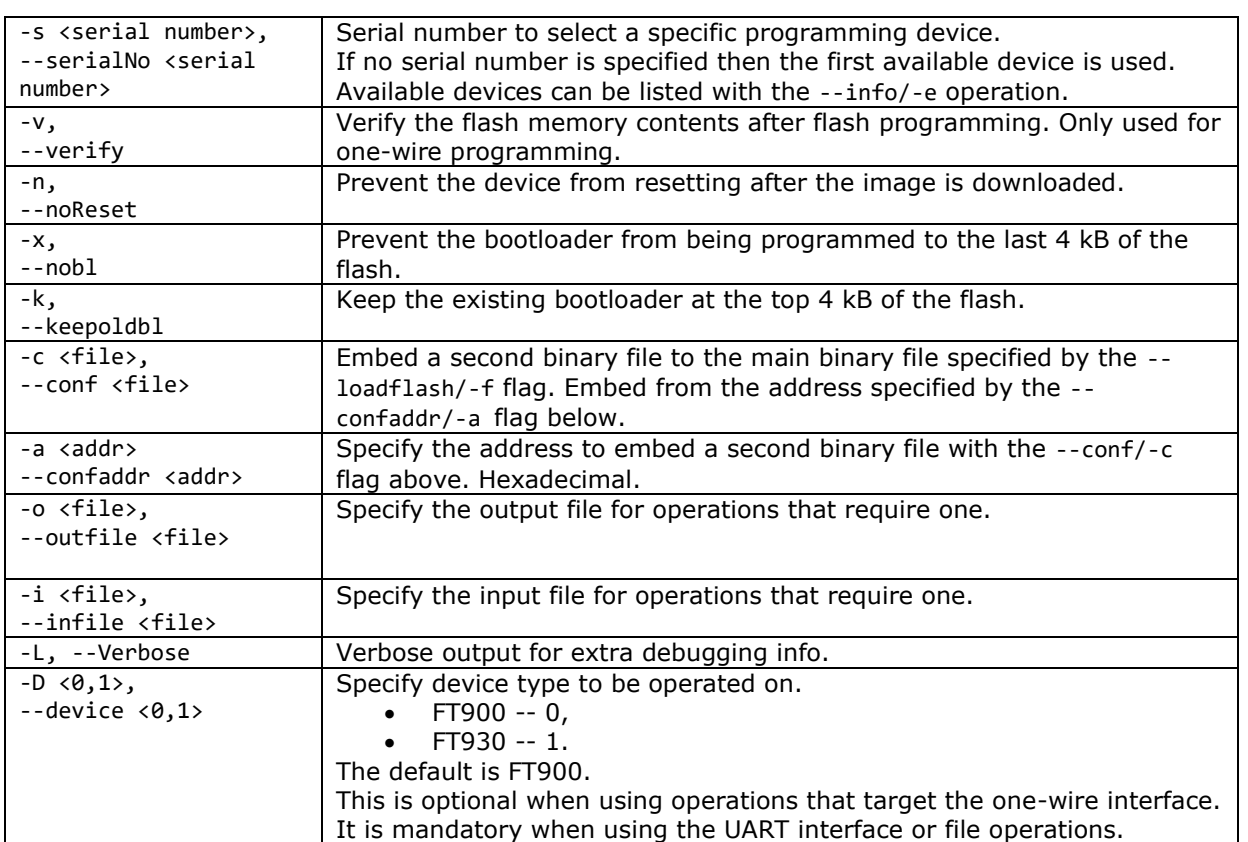

#### **Settings:**

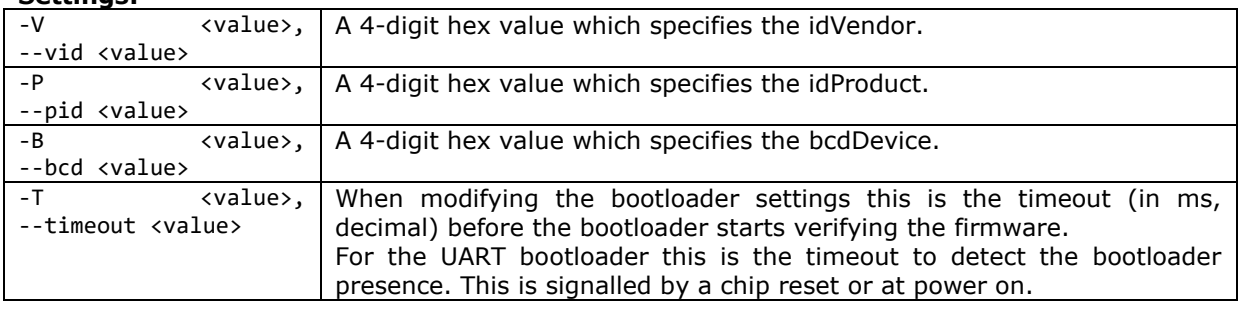

#### **Attention:**

Please make sure the programmer is the only device connected when programming or ensure the serial number flag is set correctly.

#### **2.2.1.1 List All Available Devices**

The command with no parameters will list all available devices using the one wire interface:

```
C:\workspace>FT9xxProg.exe
Number of devices: 4
Device 0:Serial Number: FT4UHELNA, Description: UMFTPD2A A.
Device 1:Serial Number: FT4UHELND, Description: UMFTPD2A D.
Device 2:Serial Number: FT4UHELNB, Description: UMFTPD2A B.<br>Device 3:Serial Number: , Description: .
Device 3:Serial Number:
```
The information there can be used to select a device for programming.

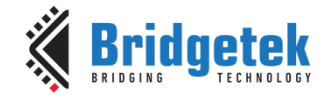

An UMFTPD2A board consists of 4 interfaces. The first interface is the "A" interface and provides the One-Wire programming interface. The third interface is the "C" interface and that is taken to the UART pin headers on the UMFTPD2A.

To select the device required the with the "--serial/-s" argument only the serial number of the "A" interface is used. So, for example, the above programmer boards would be selected with "- serial FT4UHELNA".

#### **2.2.1.2 Read the Chip ID**

Read the chip ID and the flash checksum of the first device using the one wire interface:

```
C:\workspace>FT9xxProg.exe --info
Initializing...
Chip ID: 0x09000002
Flash CRC16: 0xF7D1
```
The first device is selected in this example. To choose a different device use the "--serial/-s" parameter to the program.

Reading the Chip ID in this way will halt execution of the program on the FT9xx and it will require to be reset afterwards if the program in flash is to be re-run. The program memory is altered when this command is run.

#### **2.2.1.3 Program a Binary File**

Program helloworld.bin into the flash via the one-wire interface and verify the image:

```
C:\workspace>FT9xxProg.exe -f "helloworld.bin" -O -V
Initializing...
Device = FT900
Erasing...
```
Still erasing...

```
Flash programming progress:
[=========================] 100%
```
The same operation using long options:

C:\workspace>FT9xxProg.exe --loadflash "helloworld.bin" –onewire --verify

#### <span id="page-12-0"></span>**2.2.1.4 Generate a Binary Image File with a Bootloader**

The program can be used when there is no device or programmer connected. Operations such as the "--prepareImage/-j" operation which compiles a binary file and a bootloader into a whole flash image may need to have the device type specified explicitly. There is no default device type so it must be set with the "--device/-D" option.

This example will form a whole flash image for an FT93x using the file helloworld.bin and attaching a bootloader. The output will go to image.bin.

```
C:\workspace>FT9xxProg.exe -j "helloworld.bin" --outfile image.bin --device 1
Initializing...
FT930 Flash image written to file image.bin
```
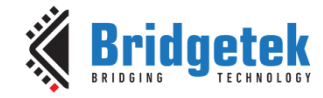

#### <span id="page-13-1"></span>**2.2.1.5 Write a Bootloader to the Device**

Rewrite the bootloader with the default settings to the top 4 kB of the flash memory via the onewire interface:

C:\workspace> FT9xxProg.exe -b -O

#### **2.2.1.6 Modify the Bootloader on the Device**

Write a customized bootloader with a timeout of 3 seconds to the top 4 kB of the flash memory via the one-wire interface:

C:\workspace> FT9xxProg.exe -b -O -T 3000

The timeout parameter alters the length of time that the bootloader will wait for a connection from a PC system at power up or reset. This allows a program running on a PC system connected to the UART0 of the FT9xx to program the device. See Section [2.3](#page-14-0) for instructions for using this interface.

#### **2.2.1.7 Restore the Device to Factory Settings**

C:\workspace> FT9xxProg.exe --restore -O

This command will erase the Flash Memory and restore the default bootloader to the device.

#### **2.2.1.8 Add a DFU Suffix to an Image**

To use the DFU programming method in Section [2.1.2](#page-7-0) an informational suffix has to be added to the image.

C:\workspace>FT9xxProg.exe -g "helloworld.bin" --outfile image.bin --device 1 -V 0403

The options for the DFU suffix are "--vid/-V", "--pid/-P" and "--bcd/-B" can be used in this command. These options tell the DFU utility what device type the image is targeted for.

### <span id="page-13-0"></span>**2.2.2 Eclipse**

The command line programming utility is used by a Debug Configuration within Eclipse when debugging, see Section [3.](#page-16-0) It can also be used as a Run Configuration or as an External Tool.

To use the command line utility as an External Tool is can be added as a new External Tool Configuration as shown in [Figure 12.](#page-14-1) When it runs, it will output to a console window as in [Figure](#page-14-2)  [13.](#page-14-2)

The path to the utility is clearly shown in the figures using the environment variable FT9XX TOOLCHAIN to locate the installation directory of the toolchain and programmer. The installation will add these directories to the PATH environment variable so this is not necessary.

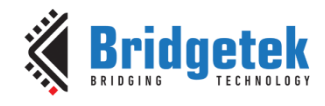

#### **BRT\_AN\_063 FT9xx Programming, Debugging and Troubleshooting**

Version 1.0

Document No.: BRT\_000285 Clearance No.: BRT#200

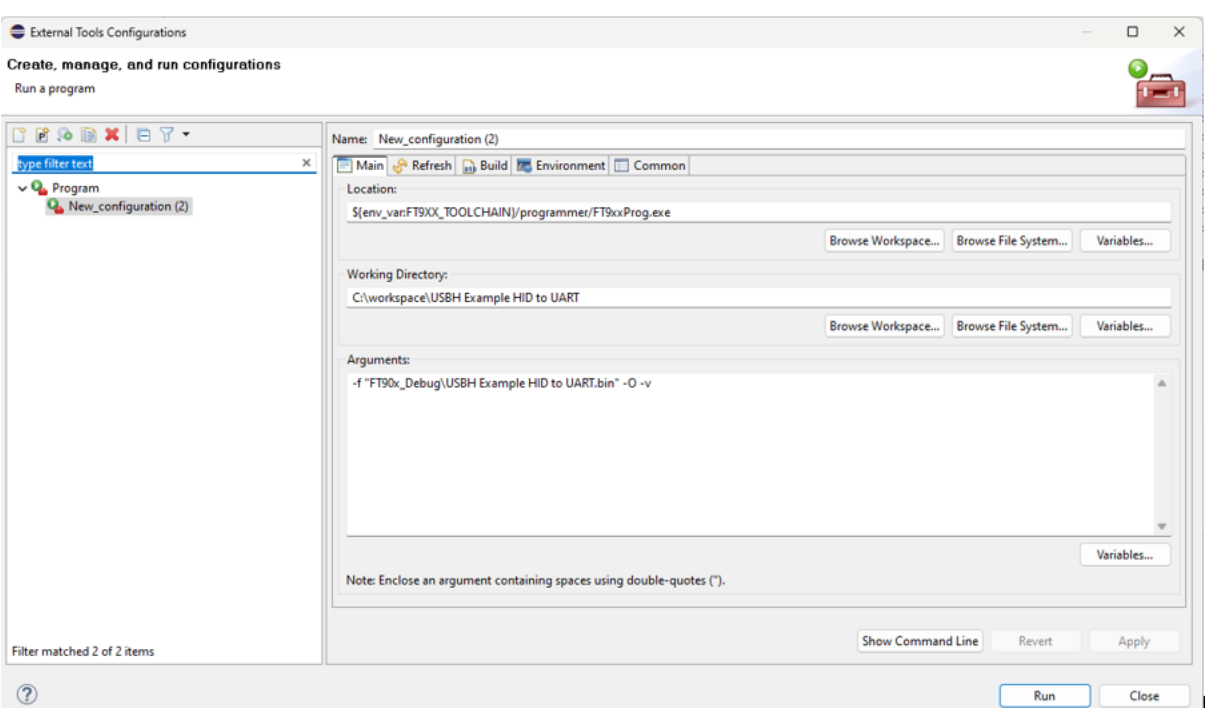

**Figure 12 - FT9xxProg in Eclipse**

<span id="page-14-1"></span>

| (2)                         |                                                                                                    |
|-----------------------------|----------------------------------------------------------------------------------------------------|
| $\Box$ Console $\times$     | <b>IXXIBEFFFFFF</b>                                                                                                    |
|                             | <terminated> New_configuration (2) [Program] C:\Users\gordon.mcnab\AppData\Local\Bridgetek\FT9xx Toolchain\Toolchain\programmer\FT9xxProg.exe [pid: 27620] (1 Jun 2023, 13:0</terminated>    |
| Initializing.               | Device = FT9( <terminated> New_configuration (2) [Program] C:\Users\gordon.mcnab\AppData\Local\Bridgetek\FT9xx Toolchain\Toolchain\Toolchain\programmer\FT9xxProg.exe [pid: 27]</terminated> |
| Erasing                     |                                                                                                    |
| Still erasing               |                                                                                                    |
| Flash programming progress: |                                                                                                    |
|                             |                                                                                                    |
| Verifying                   |                                                                                                    |
| Verification passed         |                                                                                                    |
|                             |                                                                                                    |
|                             |                                                                                                    |

**Figure 13 - FT9xxProg in Eclipse Console**

# <span id="page-14-2"></span><span id="page-14-0"></span>**2.3 Using the Python Script Utility**

There is an alternative method of programming the FT9xx using only a UART on the PC system. This is in the form of a python script. It will wait until it recognises a reset or power-on event from the FT9xx bootloader and commence a programming sequence. The default time it will wait is 200 ms. This can be changed with the Timeout value for a custom bootloader. An example of changing it is in Section [2.2.1.5](#page-13-1) for the command line programmer utility.

A specially created binary file, which covers the whole of the Flash Memory, must be used for this method. The file always includes a replacement bootloader. An example of how to generate this file is in Section [2.2.1.4.](#page-12-0)

The UART0 interface on the FT9xx must be connected to the PC system and configured as a VCP (Virtual COM Port). This does not need flow control and the utility will configure the VCP to the required settings.

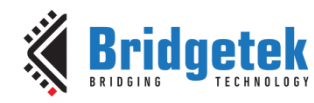

### **BRT\_AN\_063 FT9xx Programming, Debugging and Troubleshooting**

Version 1.0

Document No.: BRT\_000285 Clearance No.: BRT#200

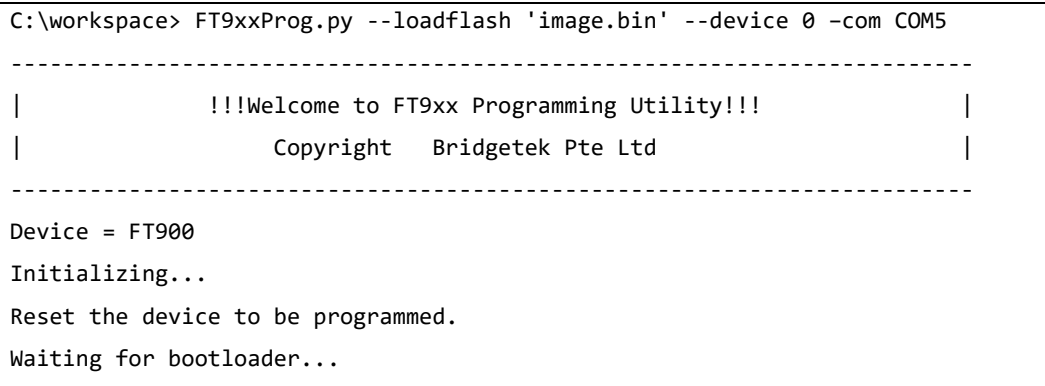

#### **Figure 14 - FT9xxProg.py Windows Command Line Console**

<span id="page-15-0"></span>At this point the program will wait until the bootloader is activated on the FT9xx. This can be done by resetting the device or power-cycling the device.

Once connected the programming will proceed as follows.

<span id="page-15-1"></span>[=========================] 100% **Figure 15 - FT9xxProg.py Windows Command Line Console**

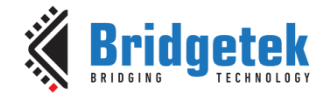

# <span id="page-16-0"></span>**3 Debugging Methods**

The FT9xx Toolchain includes a seamless debugging feature. When you click on FT9XX DEBUG within the IDE, it programs the device and launches the debugging environment automatically.

This can be accessed from the **Run** → **Debug Configurations** menu as shown in [Figure 16.](#page-16-1)

The [UMFTPD2A](#page-31-3) is required for debugging as it is only supported over the one-wire interface.

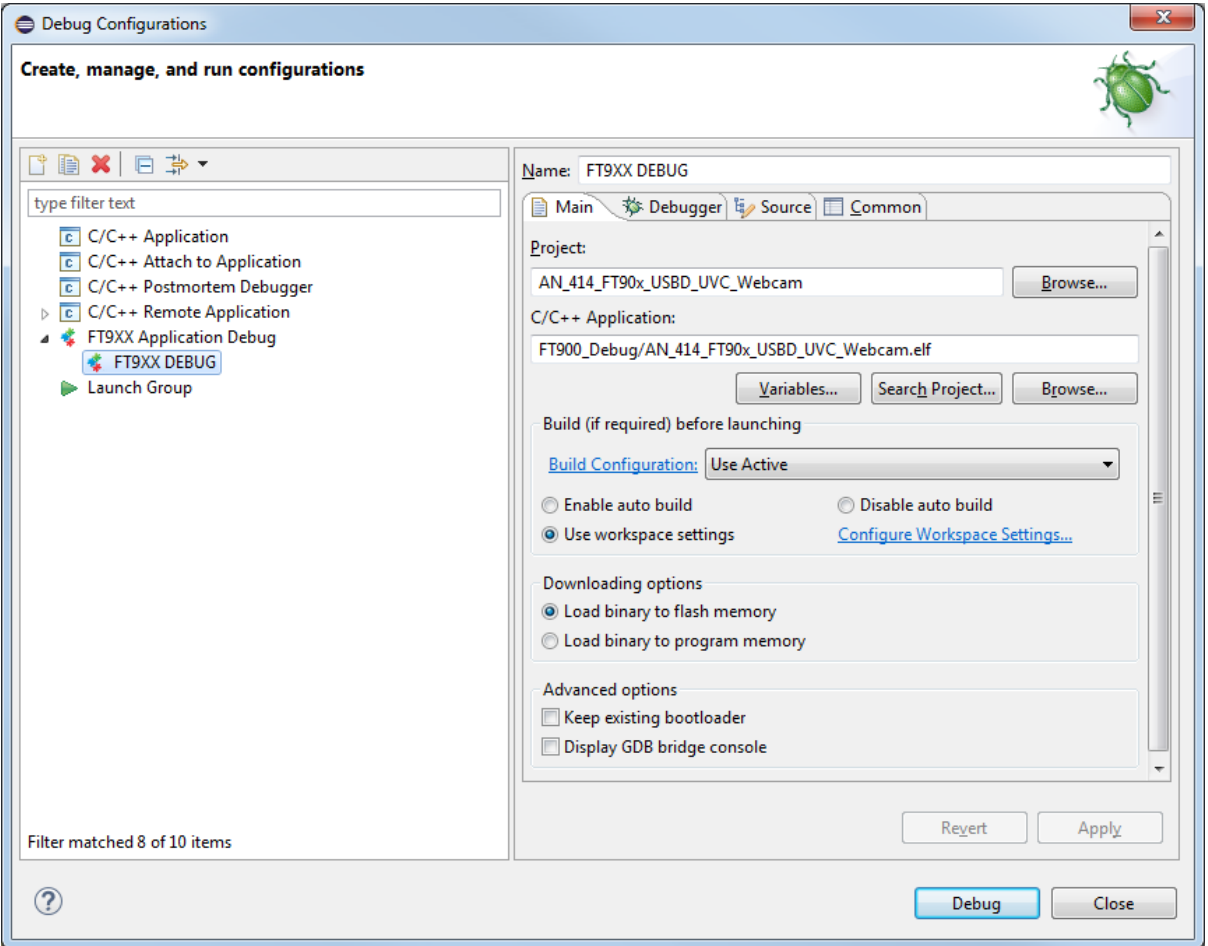

**Figure 16 - Debug Configurations**

<span id="page-16-2"></span><span id="page-16-1"></span>Note that when this has been run once, it can be found via the debug icon as shown in [Figure 17.](#page-16-2)

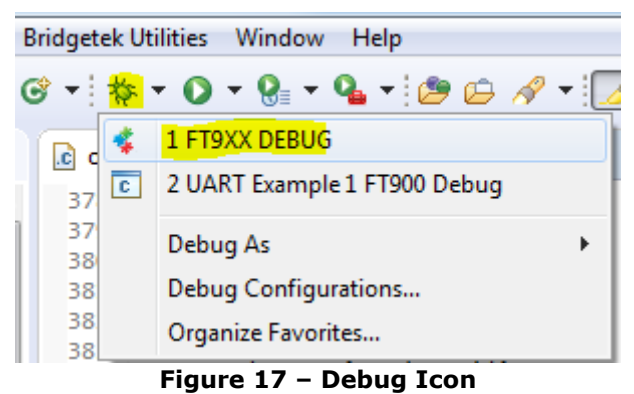

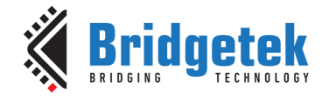

The Debug environment is shown in [Figure 18](#page-17-0) with key features highlighted.

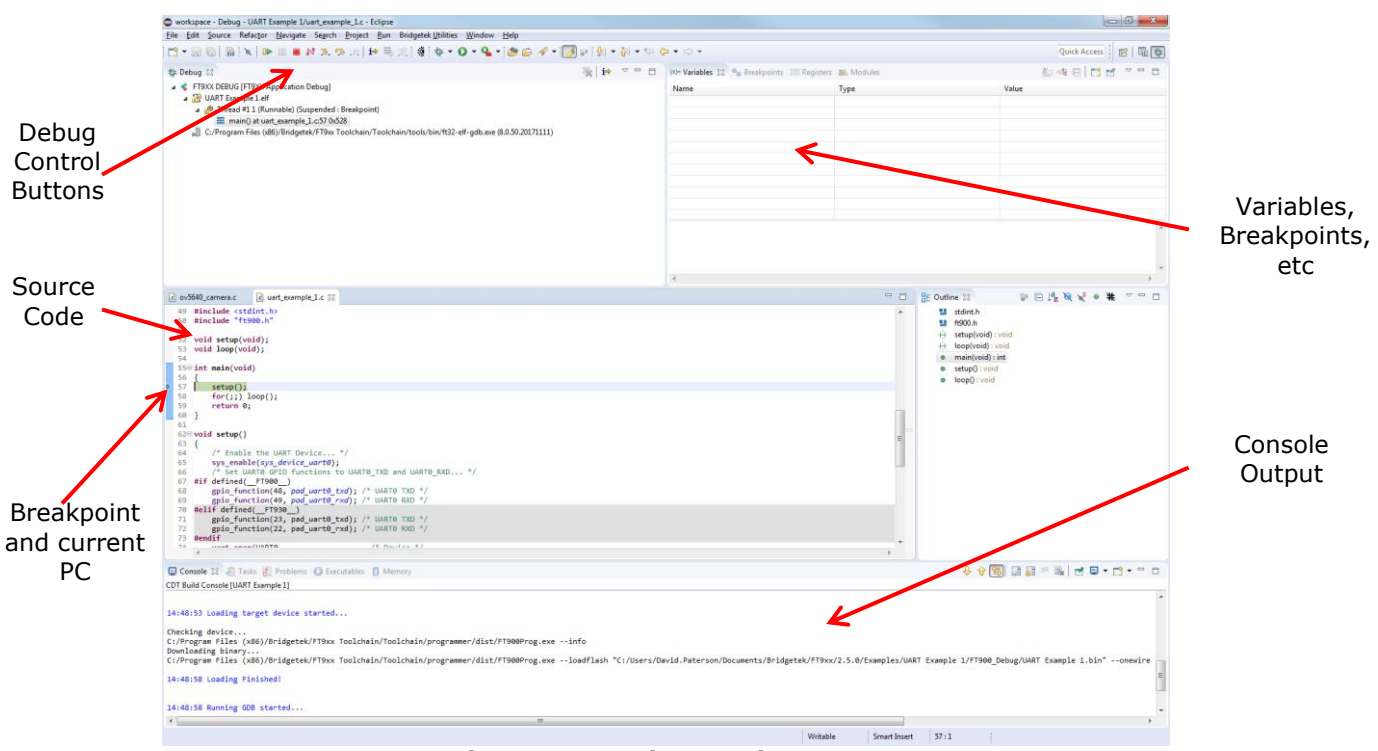

<span id="page-17-0"></span>**Figure 18 – Debug Environment**

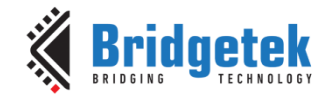

# <span id="page-18-0"></span>**4 Programming Errors**

This section describes the common programming errors.

## <span id="page-18-1"></span>**4.1 The MCU is Not Powered/Connected**

The FT9xx Development Module or custom hardware must be powered along with the UMFTPD2A Debug/Programming module as shown in [Figure 19.](#page-18-4)

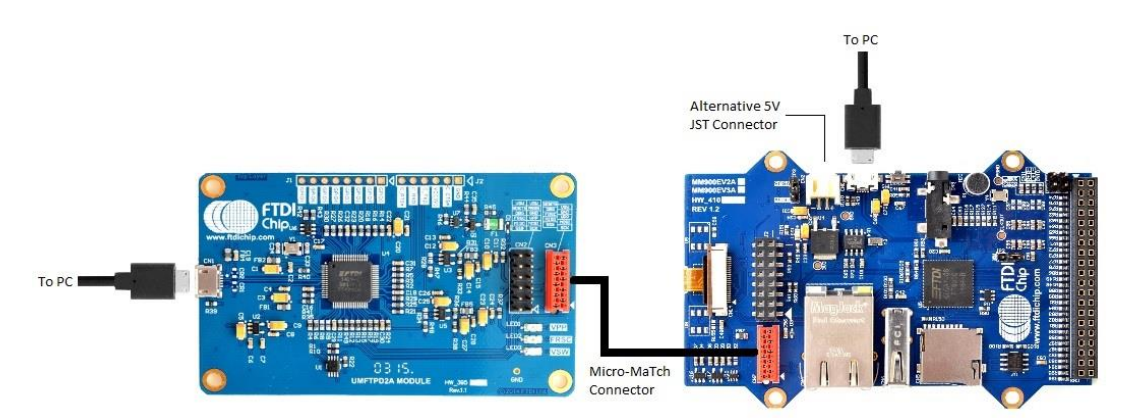

**Figure 19 – Hardware Connection**

<span id="page-18-4"></span>If it is not powered, then errors will be seen as shown in [Figure 20](#page-18-5) or [Figure 21](#page-18-6) depending on which programming method is being used.

The same error is encountered when there is no physical connection between the two boards via the MicroMatch connector.

### <span id="page-18-2"></span>**4.1.1 Programming Utility**

The FT9xx Programming Utility will see the UMFTPD2A programmer module but the FT9xx device will not be found, so the user cannot continue to the next window as shown in [Figure 20.](#page-18-5)

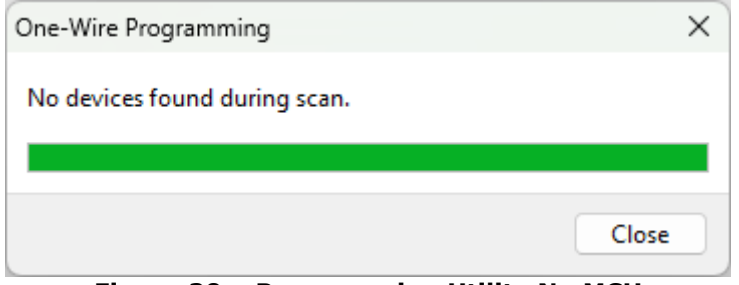

**Figure 20 – Programming Utility No MCU**

### <span id="page-18-5"></span><span id="page-18-3"></span>**4.1.2 Command Line Utility**

The command line utility will report an unknown device as shown in [Figure 21.](#page-18-6)

```
C:\workspace\USBH Example HID to UART> FT9xxProg.exe -e
FT9xxProg: error: Failed to open device.
FT9xxProg: error: UMFTPD2A Module not found. Please check the connection and close all 
active debug connections.
```
#### **Figure 21 – Command Line Utility No MCU**

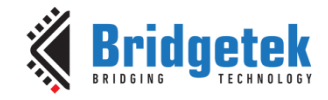

To resolve this error, ensure that the FT9xx MCU is powered and connected to the UMFTPD2A via the MicroMatch connector. In some cases, the FT9xx needs to be power cycled to resolve this issue.

### <span id="page-19-0"></span>**4.2 The UMFTPD2A is Not Connected to the PC**

If the UMFTPD2A is not connected to the PC, the FT9xx tools cannot find the D2XX interface used to program them. The same error as in Section [4.1](#page-18-1) will be shown.

This is also the case when the UMFTPD2A USB drivers have not been installed correctly. See Section [7.2](#page-27-2) for more information.

If the UMFTPD2A is not connected to the host then the green LED on the board will not be lit.

To resolve these errors, ensure that UMFTPD2A is connected to the PC and to the FT9xx MCU via the MicroMatch connector.

#### <span id="page-19-1"></span>**4.2.1 Programming Utility**

**The Programming Utility will fail to see the UMFTPD2A Programmer and report the same error as in Figure 20 – [Programming Utility No MCU](#page-18-5)**

### <span id="page-19-2"></span>**4.2.2 Command Line Utility**

.

.

The command line utility will report an unknown device as shown in Figure 21 – [Command Line](#page-18-6)  [Utility No MCU](#page-18-6)

### <span id="page-19-3"></span>**4.3 Active Debug Session Open**

When there is an active debug session open, or there is another instance of the Programming Utility or command line Utility running, the D2XX interface which is used for programming the FT9xx is claimed and cannot be used. The same error as in Section [4.1](#page-18-1) will be shown.

If Eclipse is debugging with the UMFTPD2A programming board, terminate the active debug session as shown in [Figure 22.](#page-19-4)

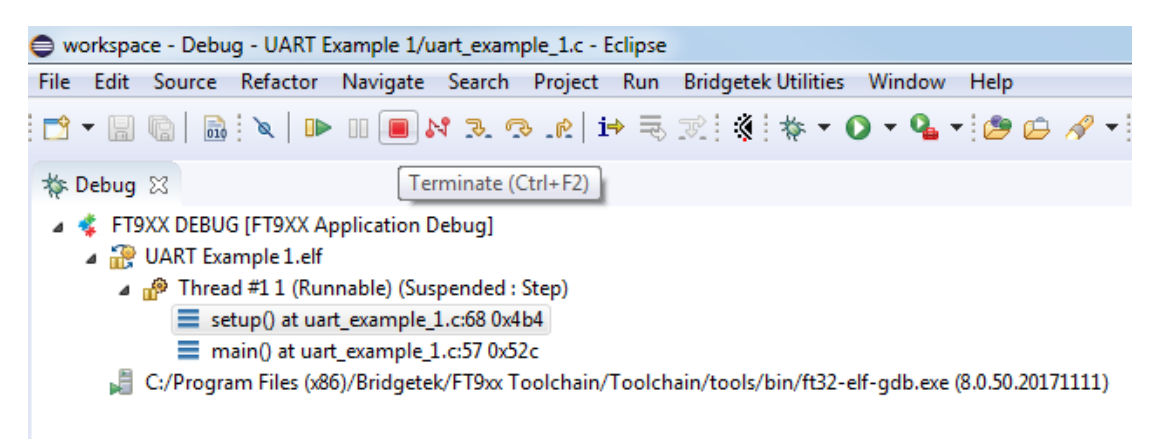

#### **Figure 22 – Terminate Active Debug Session**

<span id="page-19-4"></span>Otherwise, check that there are no more instances of the programmer running on the system. Open "Task Manager", press the Windows "Start" button then type "Task Manager", or press Win-X (Windows key + the "X" key together) then the "T" key for Task Manager.

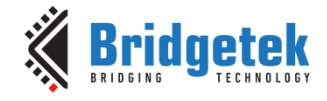

Once it is open then click on the "Details" tab, search for and select "FT9xxProg.exe" as shown in [Figure 23](#page-20-4). Click on the "End Task" button to terminate the task and allow other connections to the device.

| <b>A</b>         | Task Manager             | Type a name, publisher, or PID to search<br>Q |                |               |     |              |                       |                      | $\Box$                | $\times$ |
|------------------|--------------------------|-----------------------------------------------|----------------|---------------|-----|--------------|-----------------------|----------------------|-----------------------|----------|
| Ξ                |                          | <b>Details</b>                                |                |               |     |              | <b>B</b> Run new task |                      | $\oslash$ End task    | $\cdots$ |
| ₽                | Processes                | ́<br>Name                                     | PID            | <b>Status</b> | U   | <b>CPU</b>   | Memory (a Archite     |                      | <b>Description</b>    |          |
|                  |                          | ExpressConnectServi                           | 4036           | Running       | S   | 00           | 164 K x64             |                      | Windows Service Wra   |          |
| ⊮                | Performance              | <b>FileCoAuth.exe</b>                         | 30380          | Running       | g   | 00           | 1,384 K x64           |                      | Microsoft OneDriveFil |          |
|                  |                          | FileSyncHelper.exe                            | 31520          | Running       | S   | 00           | 1.680 K x64           |                      | Microsoft OneDriveFil |          |
| D<br>App history | fontdryhost.exe          | 1900                                          | Running        | U.,           | 00  | 80 K         | ×64                   | Usermode Font Driver |                       |          |
|                  | fontdryhost.exe          | 1752                                          | Running        | U.,           | 00  | 2.740 K      | x64                   | Usermode Font Driver |                       |          |
| $\mathscr{L}$    | Startup apps             | ft32-elf-gdb.exe                              | 5020           | Running       | g., | 00           | 172 K x86             |                      | ft32-elf-gdb.exe      |          |
|                  | FT9xxProq.exe            | 28464                                         | <b>Running</b> | q             | 00  | 792 K x64    |                       | FT9xxProg.exe        |                       |          |
| පි<br>Users      | FT9xxProgGUI.exe         | 6692                                          | Running        | q.,           | 00  | 11.328 K x64 |                       | FT9xxProgGUI.exe     |                       |          |
|                  | GitHubDesktop.exe        | 23076                                         | Running        | <b>g</b>      | 00  | 10.504 K x64 |                       | GitHubDesktop.exe    |                       |          |
| 三<br>Details     | GitHubDesktop.exe        | 23644                                         | Running        | g             | 00  | 19,300 K x64 |                       | GitHubDesktop.exe    |                       |          |
|                  | <b>GitHubDesktop.exe</b> | 1852                                          | Running        | g             | 00  | 2,284 K x64  |                       | GitHubDesktop.exe    |                       |          |
|                  |                          | GitHubDesktop.exe                             | 8348           | Running       | g   | 00           | 73,968 K x64          |                      | GitHubDesktop.exe     |          |
| හි               | Settings                 | in iqfx CUIServiceN.exe                       | 4616           | Running       | S   | 00           | 16 K                  | x64                  | igfxCUIService Module |          |

**Figure 23 – Terminate Programmer in Task Manager**

### <span id="page-20-4"></span><span id="page-20-0"></span>**4.3.1 Programming Utility**

The Programming Utility will fail to see the UMFTPD2A Programmer as shown in [Figure 20.](#page-18-5)

### <span id="page-20-1"></span>**4.3.2 Command Line Utility**

The command line utility will report UMFTPD2A Module not found as shown in [Figure 21.](#page-18-6)

### <span id="page-20-2"></span>**4.4 FT90x vs FT93x**

The FT9xx Toolchain allows the user to build a project for the FT90x or FT93x MCU as shown in [Figure 24.](#page-20-5)

| ● workspace - C/C++ - UART Example 1/uart_example_1.c - Ecl |                          |                            |               |                 |  |                                                                                                    |  |  |
|-------------------------------------------------------------|--------------------------|----------------------------|---------------|-----------------|--|----------------------------------------------------------------------------------------------------|--|--|
| File                                                        |                          | Edit Source                |               |                 |  | Refactor Navigate Search Project F                                                                                                    |  |  |
|                                                             |                          |                            |               |                 |  | $\mathbb{E}[\mathbf{C} \cdot \mathbf{E} \mathbf{C}] \otimes \mathbf{C} \cdot \mathbf{C} \cdot \mathbf{E} \cdot \mathbf{C} \cdot \mathbf{C} \cdot \mathbf{C} \cdot \mathbf{C}$ |  |  |
|                                                             | Project Explo            |                            | 1 FT900_Debug |                 |  |                                                                                                    |  |  |
|                                                             | <b>ES FreeRTOS</b>       |                            |               | 2 FT900 Release |  |                                                                                                    |  |  |
|                                                             | D <b>PS FT_App_F</b>     |                            | 3 FT930_Debug |                 |  |                                                                                                    |  |  |
|                                                             | ▷ P <sup>S</sup> FT_App_ |                            |               | 4 FT930 Release |  |                                                                                                    |  |  |
|                                                             |                          | <b>CS ET Ann PlayVideo</b> |               |                 |  |                                                                                                    |  |  |

**Figure 24 - FT9ox and FT93x Build**

<span id="page-20-5"></span>Care must be taken to build for the correct target MCU. The programmer will not show any errors in this case but if the wrong build is programmed, the MCU will not work.

Eclipse will not allow a program compiled for FT90x to be programmed to an FT93x and vice versa. If, however, the names of the Build Configuration within the Eclipse project are changed then it is possible to write or debug the wrong type of device.

### <span id="page-20-3"></span>**4.5 Incorrect Board State**

If the UMFTPD2A board or the FT9xx device gets into an incorrect state then the message in [Figure](#page-21-0)  [25.](#page-21-0)

C:\workspace\USBH Example HID to UART> **FT9xxProg.exe --loadflash '.\FT90x\_Debug\USBH**  Example HID to UART.bin' –onewire Can't get the lock from MCU! **FT9xxProg: error: Chip ID incorrect or unknown.**

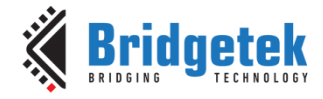

#### **Figure 25 – Incorrect Board State**

<span id="page-21-0"></span>To rectify this re-run the programmer and the board and programming board are in a consistent state.

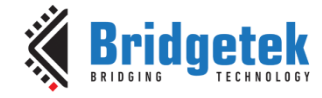

# <span id="page-22-0"></span>**5 Debugging Errors**

This section describes some common debug errors and how to overcome them.

### <span id="page-22-1"></span>**5.1 No MCU Connected**

The error shown in [Figure 26](#page-22-3) can occur when the MCU is not powered or there is no physical connection between the FT9xx and UMFTPD2A via the MicroMatch connector.

```
**** Incremental Build of configuration FT900_Debug for project UART Example 1 ****
make all 
'Invoking: FT90x Display Image Size'
ft32-elf-size --format=berkeley -x "UART Example 1.elf"
   text data bss dec hex filename
0x10c4 0x1b4 0x8 4736 1280 UART Example 1.elf
'Finished building: SIZE'
' '
Build Finished (took 967ms)
Loading target device started...
Checking device...
C:/Program Files (x86)/Bridgetek/FT9xx Toolchain/Toolchain/programmer/FT9xxProg.exe --info
Error encountered while checking device. No MCU connected.
Loading Finished!
```
**Figure 26 – Debug No MCU Connected**

<span id="page-22-3"></span>To resolve this error, ensure that the FT9xx MCU is powered and connected to the UMFTPD2A via the MicroMatch connector.

### <span id="page-22-2"></span>**5.2 No UMFTPD2A Connected**

If the UMFTPD2A is not connected or not enumerated with the PC, the error shown in [Figure 27](#page-23-2) is shown.

```
**** Incremental Build of configuration FT900 Debug for project UART Example 1 ****
make all 
'Invoking: FT90x Display Image Size'
ft32-elf-size --format=berkeley -x "UART Example 1.elf"
   text data bss dec hex filename
0x10c4 0x1b4 0x8 4736 1280 UART Example 1.elf
'Finished building: SIZE'
\mathbf{r} = \mathbf{r}Build Finished (took 281ms)
Loading target device started...
Checking device...
C:/Program Files (x86)/Bridgetek/FT9xx Toolchain/Toolchain/programmer/FTxxProg.exe --info
```
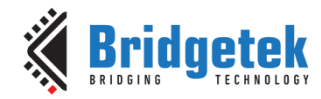

Version 1.0

Document No.: BRT\_000285 Clearance No.: BRT#200

Error encountered while checking device. Could not detect UMFTPD2A or VII programmer module.

<span id="page-23-2"></span>Loading Finished!

```
Figure 27 – Debut No UMFTPD2A Connected
```
To resolve this error, ensure that the FT9xx MCU is powered and connected to the UMFTPD2A via the MicroMatch connector.

## <span id="page-23-0"></span>**5.3 Release Build**

If the debug session is started when the release build is selected as shown in [Figure 28,](#page-23-3) the debug session will launch but the release build contains no debug symbols.

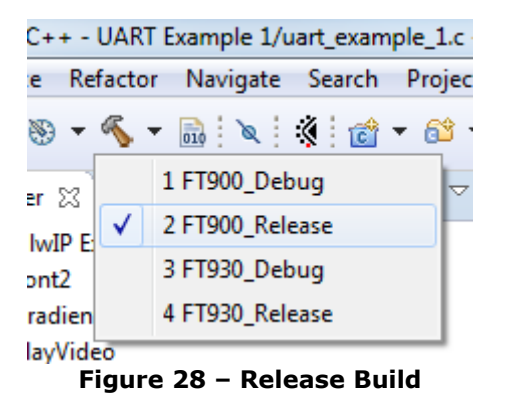

<span id="page-23-3"></span>The source code won't be able to be seen in the debug session as shown in [Figure 29.](#page-23-4)

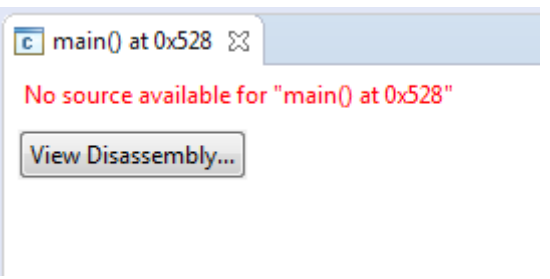

**Figure 29 – Release Build No Source**

<span id="page-23-4"></span>To resolve this error, ensure that the Debug build is selected within Eclipse.

### <span id="page-23-1"></span>**5.4 Project Build Error**

If the project contains code errors, the debug cannot proceed because a .bin file is required to be programmed before the debug session can start. A typical build error can be seen in [Figure 30.](#page-24-1)

```
**** Incremental Build of configuration FT930_Debug for project UART Example 1 ****
make all 
'Building file: ../uart example 1.c'
'Invoking: FT90x GCC Compiler'
ft32-elf-gcc -D__FT930__ -D__RAMSIZE=32K -D__PMSIZE=128K -I"C:/Program Files 
(x86)/Bridgetek/FT9xx Toolchain/Toolchain/hardware/include" -O0 -Og -g1 -fvar-tracking -
fvar-tracking-assignments -Wall -c -fmessage-length=0 -ffunction-sections -mft32b -
```
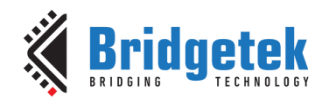

```
mcompress -MMD -MP -MF"uart_example_1.d" -MT"uart_example_1.o" -o "uart_example_1.o" 
"../uart_example_1.c"
cc1.exe: warning: variable tracking requested, but useless unless producing debug info
../uart example 1.c:50:10: fatal error: fd900.h: No such file or directory
#include "fd900.h"
          ^{\wedge}~~~~~~~
compilation terminated.
make: *** [uart_example_1.o] Error 1
12:53:13 Build Finished (took 257ms)
                                   Figure 30 – Build Error
```
### <span id="page-24-1"></span><span id="page-24-0"></span>**5.5 FT90x vs FT93x Debug**

The FT9xx Toolchain allows the user to build a project for the FT90x or FT93x MCU as shown in [Figure 31.](#page-24-2)

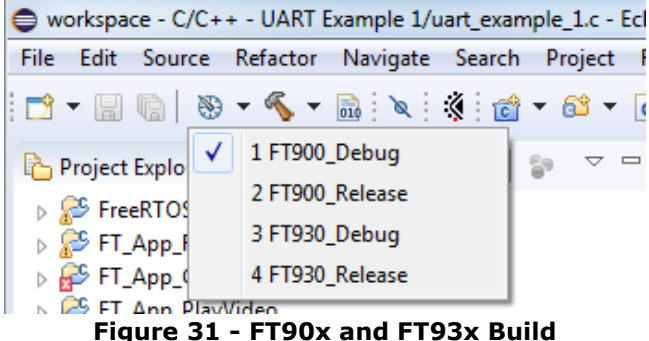

<span id="page-24-2"></span>Care must be taken to select the correct target MCU before launching the debug session or the error shown in [Figure 32](#page-24-3) will be seen.

```
**** Incremental Build of configuration FT930_Debug for project UART Example 1 ****
make all 
'Invoking: FT90x Display Image Size'
ft32-elf-size --format=berkeley -x "UART Example 1.elf"
   text data bss dec hex filename
0x11dc 0x1ac 0xc 5012 1394 UART Example 1.elf
'Finished building: SIZE'
\mathbf{r} = \mathbf{r}Build Finished (took 286ms)
Loading target device started...
Checking device...
C:/Program Files (x86)/Bridgetek/FT9xx Toolchain/Toolchain/programmer/FT9xxProg.exe --info
Error encountered while checking device. Device and binary does not match! Device is FT900.
Loading Finished!
```
#### **Figure 32 - FT90x and FT93x Error**

<span id="page-24-3"></span>To resolve this error, ensure that the correct target build is selected within Eclipse.

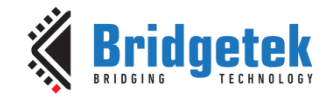

### <span id="page-25-0"></span>**5.6 Build Configuration Name**

Eclipse gives 'device and binary mismatch error' if the build configuration name is other than 'FT9xx\_Debug' or 'FT9xx\_Release'.

Check the build configuration names by right-clicking on the project, selection **Properties** → **C/C++ Build** → **Settings**, then click on Manage Configurations.

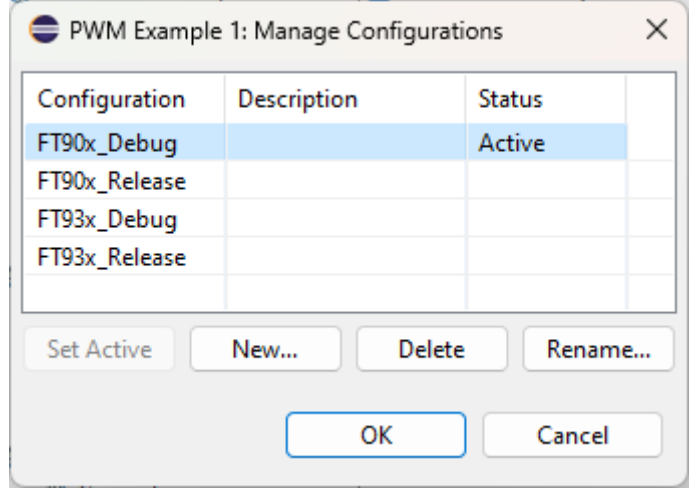

<span id="page-25-1"></span>**Figure 33 – Manage Configurations**

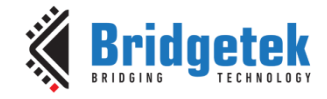

# <span id="page-26-0"></span>**6 USB DFU Programming Errors**

Common USB DFU errors are detailed in the forthcoming sections.

## <span id="page-26-1"></span>**6.1 No DFU Device**

If there is no USB DFU interface available, the error is shown in [Figure 34.](#page-26-3)

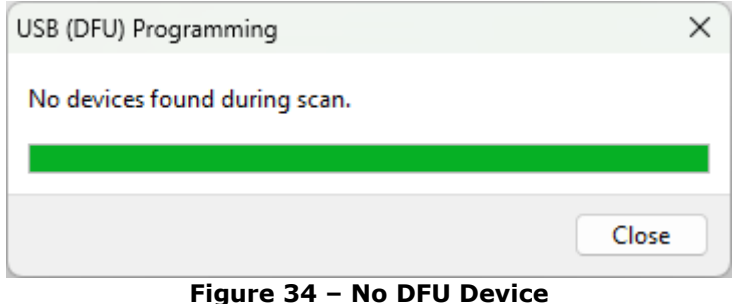

<span id="page-26-3"></span>This can happen when the IC is not in factory programmed state, or there is no DFU interface available in the application firmware. It can also happen when the FT9xx device is not connected. To resolve this issue, there are a couple of options:

- Restore the bootloader. See Section [7.3](#page-27-3) for more information.
- Include a USB DFU interface in your application firmware. More information can be found on the USB DFU interface in AN 365 FT9xx API [Programmers Manual.](#page-31-3)

### <span id="page-26-2"></span>**6.2 Binary File Preprocessing**

In order to program via USB DFU, the .bin file has to be padded and a valid DFU-suffix added. If this is not done, the error shown in [Figure 35](#page-26-4) will be seen.

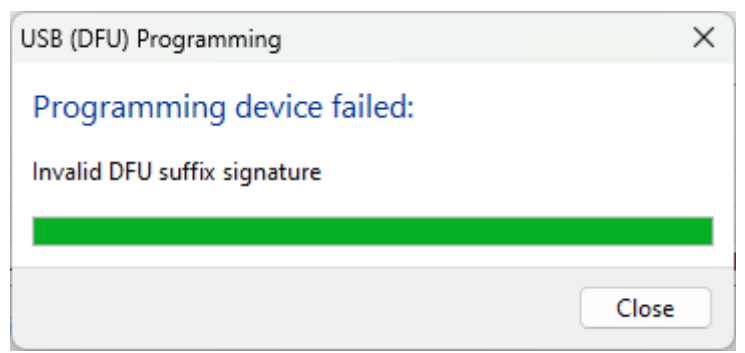

**Figure 35 – DFU Caution**

<span id="page-26-4"></span>To resolve this error, ensure that pre-processing has been done on the .bin file. This can be done using the FT9xx Programming Utility as shown in Section  $2.1.2$ . This is a one-time step on any binary file.

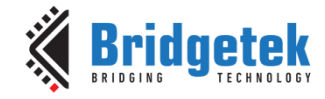

# <span id="page-27-0"></span>**7 Other Tips and Tricks**

This section details some other useful tips and tricks to help overcome any programming and debugging issues.

# <span id="page-27-1"></span>**7.1 MicroMatch Connection**

Ensure the MicroMatch connector between the UMFTPD2A and the FT9xx is the correct way round. There is an arrow which signifies pin 1 and the cable itself has a red side which helps with the connection as shown in [Figure 36.](#page-27-4)

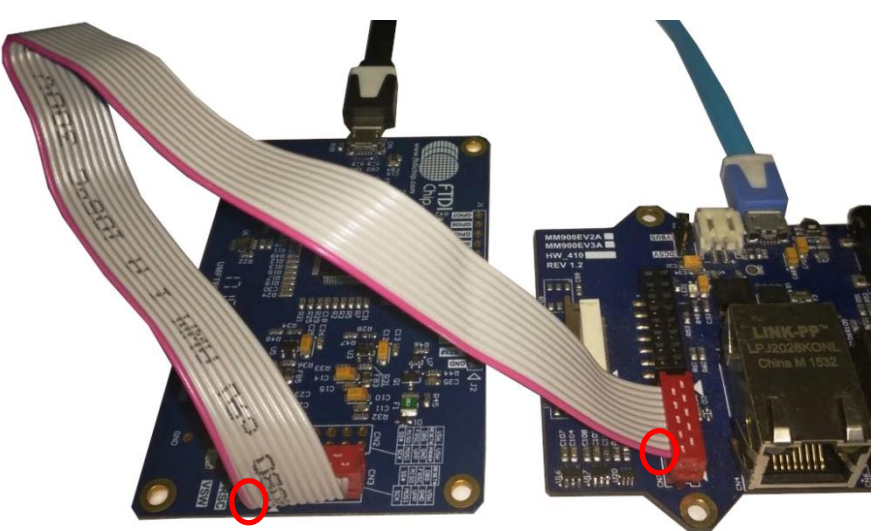

**Figure 36 – MicroMatch Connection**

### <span id="page-27-4"></span><span id="page-27-2"></span>**7.2 UMFTPD2A drivers**

Check that the UMFTPD2A drivers have been installed correctly as shown in Windows Device Manager. See [Figure 37.](#page-27-5) COM10 to COM13 is the UMFTPD2A in this screenshot. The UMFTPD2A contains an **FT4232H** IC which is a four port USB device.

> ▲ Ports (COM & LPT) Communications Port (COM1) Intel(R) Active Management Technology - SOL (COM3) 『『USB Serial Port (COM10) <sup>"</sup> USB Serial Port (COM11) USB Serial Port (COM12) USB Serial Port (COM13) **Figure 37 – Device Manager**

<span id="page-27-5"></span>The drivers can be easily uninstalled using [CDM Uninstaller.](https://ftdichip.com/utilities/#CDMUninstaller) When the device is plugged back into the PC, the drivers should install automatically via Windows Update otherwise see our Installation [Guides.](https://brtchip.com/document/installation-guides/)

### <span id="page-27-3"></span>**7.3 Restore the Bootloader**

Restoring the bootloader of the FT9xx MCU can be done using the FT9xx Programming Utility and UMFTPD2A only. See [Figure 38.](#page-28-2)

This programs the MCU into a default factory state.

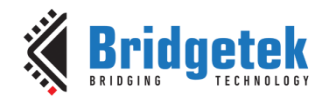

### **BRT\_AN\_063 FT9xx Programming, Debugging and Troubleshooting**

Version 1.0

Document No.: BRT\_000285 Clearance No.: BRT#200

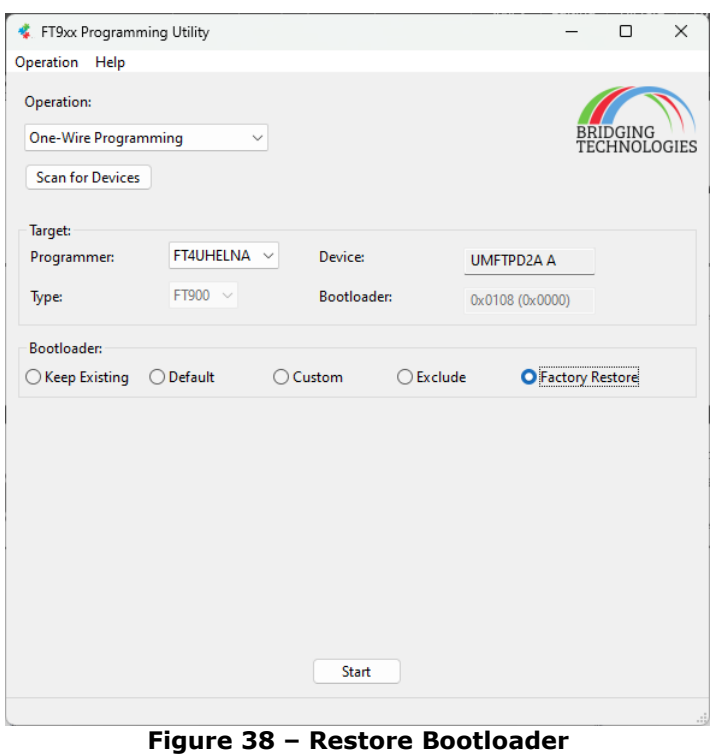

### <span id="page-28-2"></span><span id="page-28-0"></span>**7.4 Reinstall the FT9xx Toolchain**

Reinstalling the [FT9xx Toolchain](#page-31-3) is always a last measure.

Ensure the default Python v2.7.10 is selected during the install. It comes packaged in the toolchain. Our python scripts have also been ported to work with version 3.x.

### <span id="page-28-1"></span>**7.5 FT9xx Debugging**

FT9xxProg.exe is run automatically when initiating the FT9XX DEBUG session via the Eclipse IDE. It provides a "gdbserver" interface for the "gdb" utility which Eclipse uses to perform the debugging.

Therefore, the debugging is affected by the same issues as the command line programmer utility.

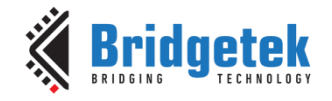

# <span id="page-29-0"></span>**8 Conclusion**

This document shows programming and debugging methods, common debug and programming errors when developing with FT9xx MCU and how to overcome them. The tools provided by Bridgetek are comprehensive and are powerful tools to help developers create their own custom applications.

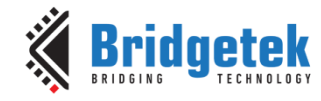

# <span id="page-30-0"></span>**9 Contact Information**

Refer to<https://brtchip.com/contact-us/> for contact information.

#### **Distributor and Sales Representatives**

Please visit the [Sales Network](https://brtchip.com/sales-network/) page for the contact details of our distributor(s) and sales representative(s) in your country.

System and equipment manufacturers and designers are responsible to ensure that their systems, and any Bridgetek Pte Ltd (BRTChip) devices incorporated in their systems, meet all applicable safety, regulatory and system-level performance requirements. All application-related information in this document (including application descriptions, suggested Bridgetek devices and other materials) is provided for reference only. While Bridgetek has taken care to assure it is accurate, this information is subject to customer confirmation, and Bridgetek disclaims all liability for system designs and for any applications assistance provided by Bridgetek. Use of Bridgetek devices in life support and/or safety applications is entirely at the user's risk, and the user agrees to defend, indemnify and hold harmless Bridgetek from any and all damages, claims, suits or expense resulting from such use. This document is subject to change without notice. No freedom to use patents or other intellectual property rights is implied by the publication of this document. Neither the whole nor any part of the information contained in, or the product described in this document, may be adapted or reproduced in any material or electronic form without the prior written consent of the copyright holder. Bridgetek Pte Ltd, 1 Tai Seng Avenue, Tower A, #03-05, Singapore 536464. Singapore Registered Company Number: 201542387H.

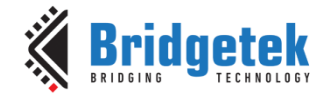

# <span id="page-31-0"></span>**Appendix A– References**

### <span id="page-31-3"></span><span id="page-31-1"></span>**Document References**

FT90x and FT93x [Product Page](https://brtchip.com/product-category/products/ic/mcu-ic/)

[FT9xx Toolchain](http://brtchip.com/ft9xx-toolchain/)

[FT9xx Development Modules](https://brtchip.com/product-category/products/modules/mcu/)

[CDM Uninstaller](https://ftdichip.com/utilities/#CDMUninstaller)

**[Installation Guides](https://brtchip.com/document/installation-guides/)** 

AN 365 FT9xx API Programmers Manual

### <span id="page-31-2"></span>**Acronyms and Abbreviations**

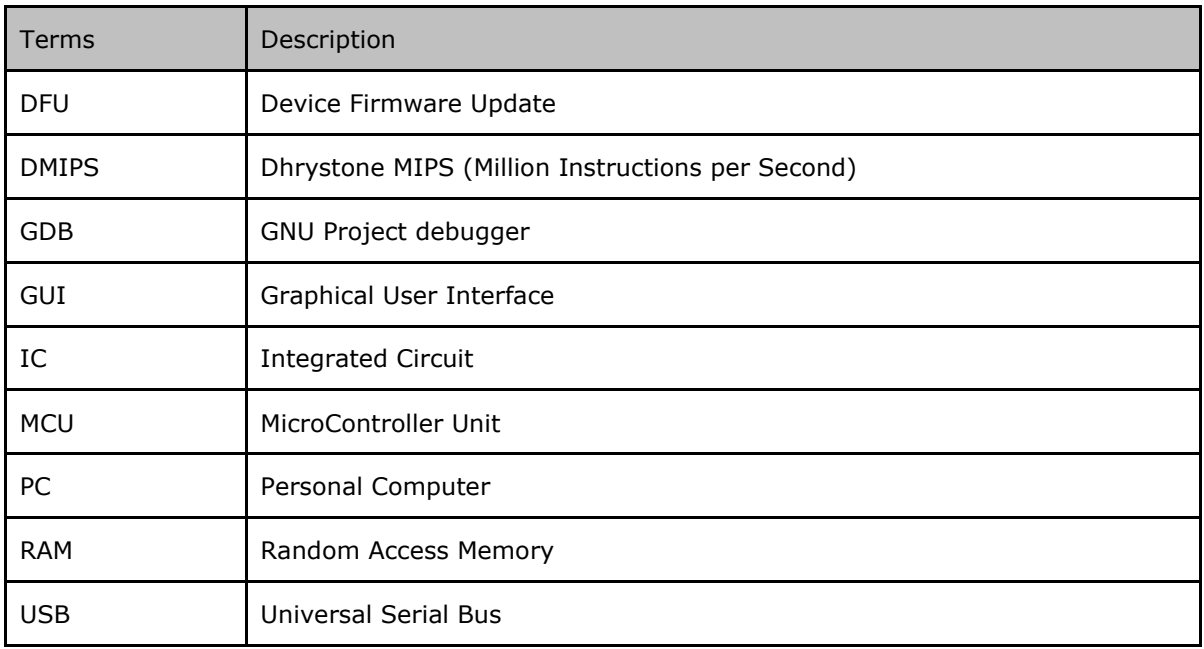

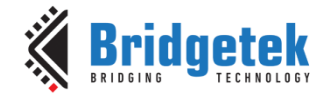

# <span id="page-32-0"></span>Appendix B - List of Tables & Figures

## <span id="page-32-1"></span>**List of Tables**

**NA** 

### <span id="page-32-2"></span>**List of Figures**

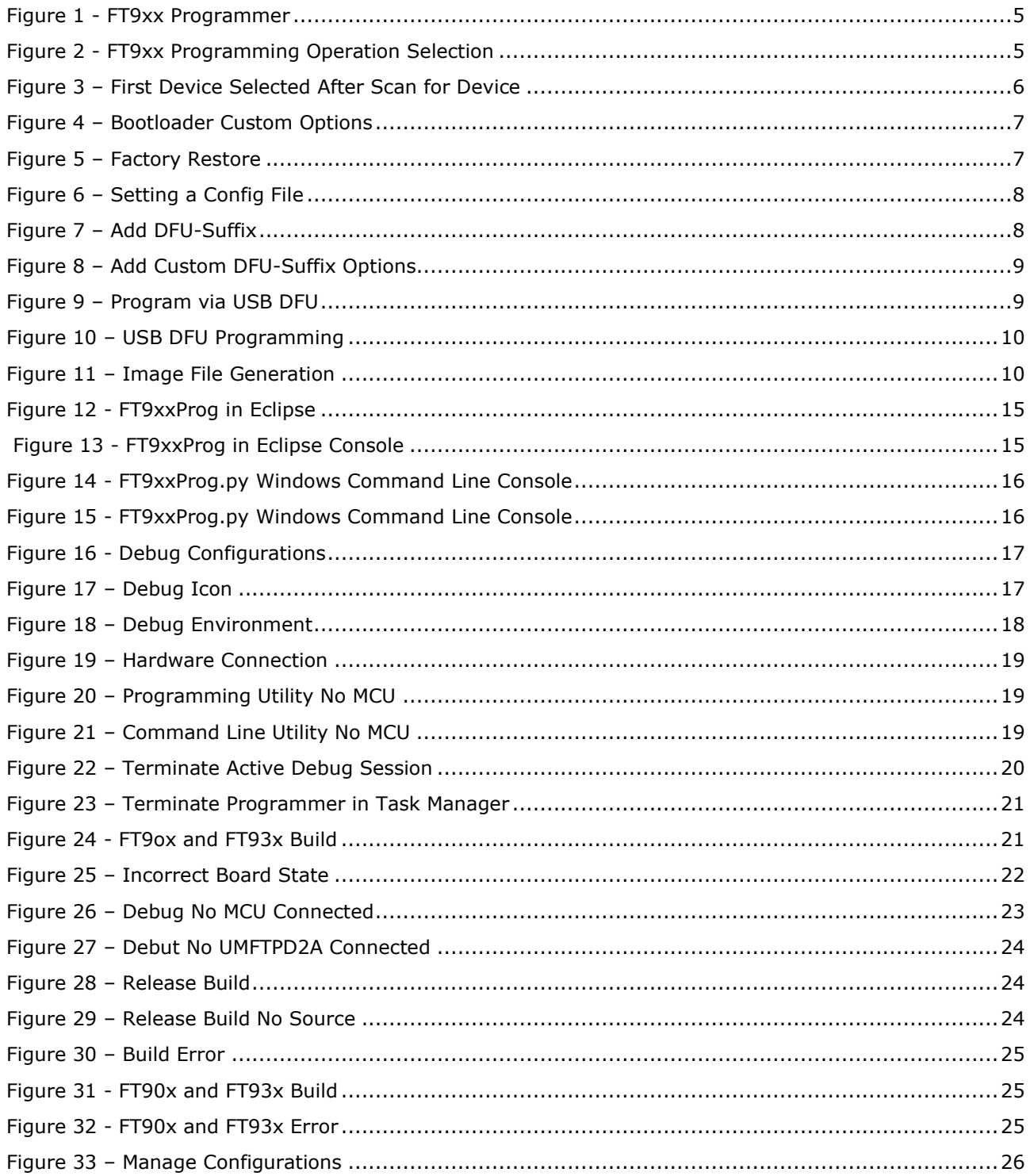

Version 1.0

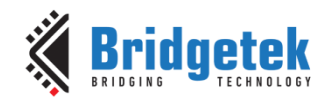

#### **BRT\_AN\_063 FT9xx Programming, Debugging and Troubleshooting**

Document No.: BRT\_000285 Clearance No.: BRT#200

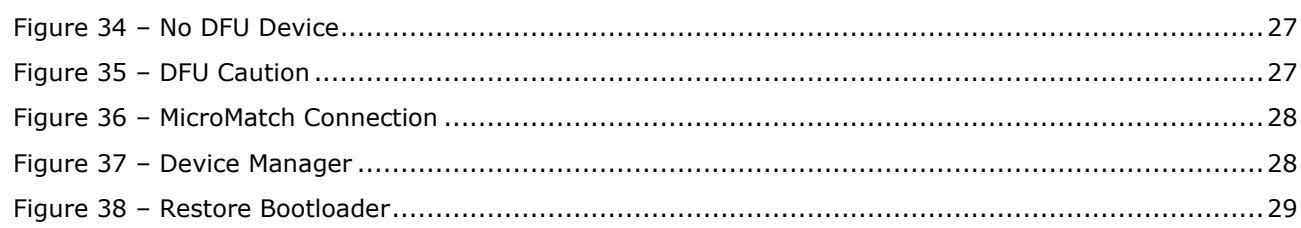

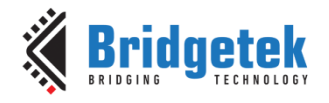

# <span id="page-34-0"></span>**Appendix C– Revision History**

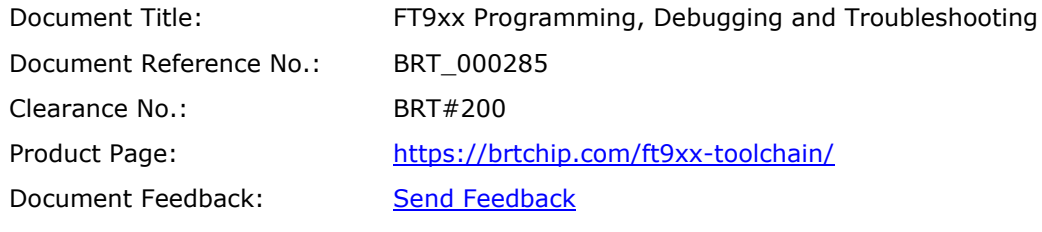

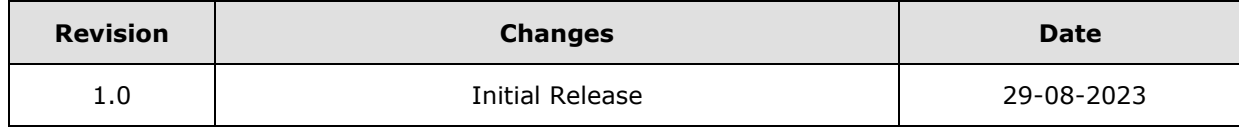